# 恭喜,您的 MacBook Air 是專門為您而設計的。

# 向您的 MacBook 打聲招呼吧!

www.apple.com/tw/macbookair

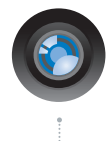

# 內建 iSight 攝影機和 iChat

與世界各地的朋友和家人進行 視訊聊天。

Mac 輔助説明 Q (isight)

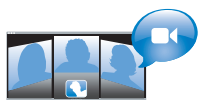

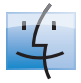

Finder 使用 Cover Flow 瀏覽音樂的方式 來瀏覽檔案。 Mac 輔助説明

Q (finder)

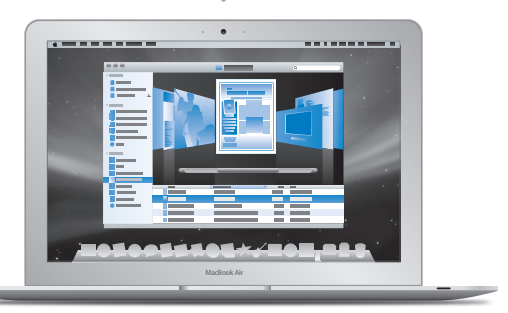

多重觸控式軌跡板

只要使用手指便可以 捲視檔案、調整影像 和放大文字。

Mac 輔助説明 Q 觸控式軌跡板

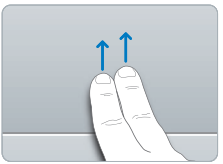

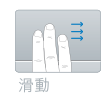

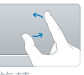

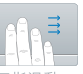

四指滑動

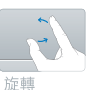

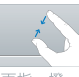

兩指一撥 與展開

# **Mac OS X Leopard**

**www.apple.com/tw/macosx**

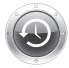

**Time Machine** 自動備份與回復 您的檔案。

Mac 輔助説明

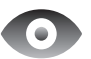

快速查看 快速預覽您的 檔案。

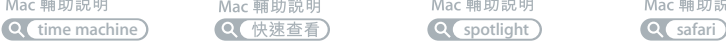

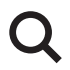

Spotlight 在 Mac 上快速地找 到任何項目。

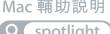

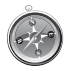

Safari 使用全世界最快速的 瀏覽器來瀏覽網頁。 Mac 輔助説明

# **iLife '08**

**www.apple.com/tw/ilife**

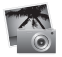

iPhoto

在網路上共享照片, 或是製作攝影集、 卡片和行事曆。 iPhoto 輔助説明

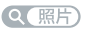

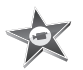

iMovie 輕鬆地製作影片 並在網路上進行 共享。

iMovie 輔助説明

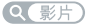

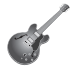

GarageBand 使用虚擬的軟體來 製作如同音樂家水 準的歌曲。

GarageBand 輔助説明 Q(錄製)

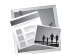

iWeb 使用照片、影片、 部落格和 podcast 來建立網站。 iWeb 輔助説明

Q(網站)

目錄

# 第 [1](#page-6-0) 章:預備、設定、開始

- 歡迎
- 包裝盒內的配件
- 設定您的 MacBook Air
- **設定 DVD 或 CD 共享**
- 將資訊移轉到您的 MacBook Air 上
- 將其他的資訊輸入您的 MacBook Air
- 讓 MacBook Air 進入睡眠或將其關閉

# 第2章: MacBook Air 與您的生活

- MacBook Air 的基本功能配置
- MacBook Air 的鍵盤功能配置
- MacBook Air 上的傳輸埠
- 使用觸控式動跡板和鍵盤
- 使用電池的電力來操作 MacBook Air
- 取得解答

# 第3章: 問題以及相應的解決方法

- 使您無法正常使用 MacBook Air 的問題
- 使用 Apple Hardware Test
- 使用遠端安裝 Mac OS X 來重新安裝軟體
- 使用 MacBook Air SuperDrive 來重新安裝軟體
- **AirPort Extreme** 無線通訊的問題
- Internet 連線的問題
- 讓軟體維持最新狀態
- 更多內容、服務與支援
- 找出產品的序號

# 第4章: 最後要點

- 重要的安全資訊
- 重要的使用資訊
- 瞭解人體工學
- Apple 與環境保護
- Regulatory Compliance Information

# <span id="page-6-0"></span>預備、設定、開始

www.apple.com/tw/macbookair

Mac 輔助説明 Q 系統移轉輔助程式

<span id="page-7-0"></span>歡抑

恭喜您購買了 MacBook Air。您的 MacBook Air 具備了輕薄的流線外型, 方便攜 帶,能提供您完全不同的無線體驗。請關讀本章節的內容,以協助您開始設定和 使用 MacBook Air。

- 如果您不要將另一部 Mac 上的資訊移轉過來,且想要立即開始使用 MacBook Air,您可以使用 "設定輔助程式"來快速地設定 MacBook Air。
- 如果您要將另一部 Mac 或是 CD 或 DVD 上的資訊移轉到 MacRook Air,您可以設 定一部或多部 Mac 或 Windows 電腦來搭配 MacBook Air 一起使用。然後依照 "設定輔助程式"的指示來操作,並使用"DVD 或CD 共享"來使用 MacBook Air 和其他雷腦上的資訊。

【重要事項】在您第一次使用電腦之前,請務必先仔細閱讀所有安裝說明 (以及 第57百的安全資訊)。

許多問題的解答都可以在您雷腦上的 "Mac 輔助説明"裡找到。如需更多使用 "Mac 輔助説明"的相關資訊, 請參閲第 36 頁 「取得解答」。因為 Apple 會發佈 系統軟體的新版本及更新項目,所以本手冊中的圖片可能會與螢幕所見的稍有 出入。

# <span id="page-8-0"></span>包裝盒內的配件

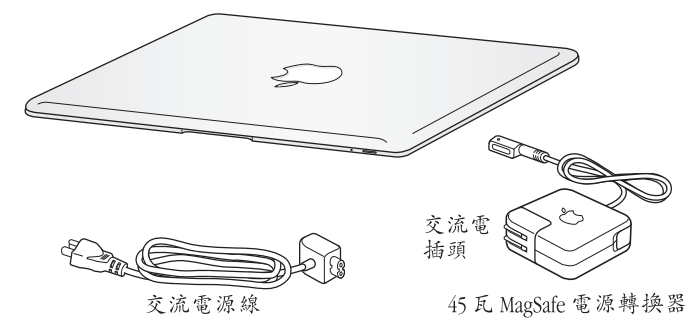

【重要事項】在您開始設定 MacBook Air 之前, 請先取下包覆在45 瓦 MagSafe 電源轉 換器外層的保護膜。

## 關於光碟

雖然您的 MacBook Air 並未配備光碟機, 它還是隨附了內含重要軟體的 DVD 光 碟。您可以使用其他 Mac 或 Windows 電腦上的光碟機和 MacBook Air 上的 "遠端 光碟"功能來輕易取用此軟體,並且從其他的光碟來安裝應用程式和取用資料。 您也可以使用選購的 MacBook Air SuperDrive, 它是一種外接式光碟機。

# <span id="page-9-0"></span>設定您的 MacBook Air

MacBook Air 的設計讓您能夠迅速地完成安裝設定,並可以立即開始使用。接下來 的頁面會帶領您完成設定的程序, 包含以下的作業:

- 插入 45 瓦 MagSafe 電源轉換器
- 開啟 MacBook Air 的電源並使用觸控式軌跡板
- 使用 "設定輔助程式"來連接網路和設定使用者帳號以及其他設定
- •設定 Mac OS X 的桌面和偏好設定

步驟1:插入 45 瓦 MagSafe 電源轉換器來提供 MacBook Air 的電源,並且替電池 充雷。

將電源轉換器的交流電插頭插入電源插座,並將 MagSafe 接頭插入 MagSafe 電源 埠 (位於 MacBook Air 的背面左側)。在 MagSafe 接頭靠近電源埠時, 您會感覺 到有一股磁性拉力會將接頭吸入。

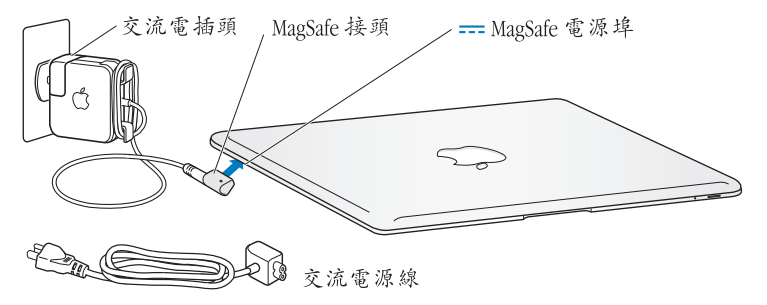

若要延長電源轉換器的接線長度,請使用交流電源線來取代交流電插頭。請先 拔下轉換器上的交流電插頭,然後將隨附的交流電源線連接到電源轉換器上,並 確定連接穩固。將另一端插入電源插座。

如果要從插座或電腦上拔掉電源轉換器,請拔取插頭,不要拉扯電線。

當您將電源轉換器接到 MacBook Air 上時, MaqSafe 接頭上的指示燈會亮起。琥珀 色的亮光表示電池正在充電中。綠色的亮光表示電池已經充電完成。若看不到 指示燈亮起,請確定接頭已經插到定位,且電源轉換器已插在運作正常的電源 插座上。

# 步驟2:輕按一下電源 (c) 按鈕來啟動您的 MacBook Air。 啟用電腦時,您會聽到啟動的聲音,也會看到睡眠指示燈亮起。

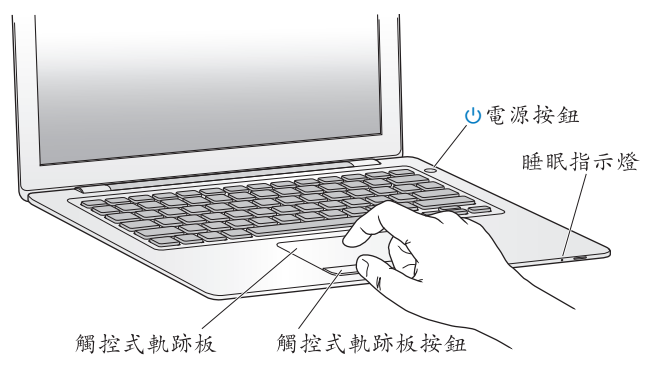

雷腦啟動會花費些許時間。啟動後, "設定輔助程式"就會自動打開。 如果電腦無法啟動,請參閱第42頁「如果無法打開或啟動 MacBook Air」。

#### 12 第1章 預備、設定、開始

### 步驟 3:使用 "設定輔助程式"來設定 MacBook Air

當您初次啟動 MacBook Air 時,"設定輔助程式"即會開啟。"設定輔助程式"可 協助您輸入 Internet 的資訊,並設定 MacBook Air 上的使用者帳號。在進行設定 時,您也可以從其他的 Mac 上移轉資訊。

【注意】如果您第一次啟動 MacBook Air 時沒有使用 "設定輔助程式"來傳送資訊, 可以之後再利用 "系統移轉輔助程式"來完成。請前往 "應用程式"檔案夾, 打開"工具程式",然後按兩下"系統移轉輔助程式"。

#### 若要設定 MacBook Air:

- 1 在 "設定輔助程式"裡依照螢幕上的指示執行,直到 "您已經有一台 Mac 了 嗎?"這個螢幕為止。
- 2 執行基本設定或移轉資訊來進行設定:
	- •若要執行基本設定,請選擇 "不要現在傳送我的資訊",並且按一下 "繼續"。 依照其他的提示來選擇您的無線網路、設定帳號和結束 "設定輔助程式"。
	- •若要移轉資訊來谁行設定,請與配備光碟機且支援 "DVD 或 CD 共享"功能的 另一部 Mac 電腦搭配使用 (如果另一部 Mac 沒有安裝 Mac OS X 10.5.5 或以上版 本, 您也許會需要安裝軟體。請參閱第15頁 「設定 DVD 或 CD 共享」)。然後 前往第16頁 「將資訊移轉到您的 MacBook Air ト |。

【注音】開始使用 MacBook Air 上的 "設定輔助程式"後, 您可以維持使用中的狀 態而不必將其結束,並於需要時在另一部電腦上安裝 DVD or CD Sharing Setup 軟體, 然後再回到 MacBook Air 來完成設定。

#### 第1章 預備、設定、開始  $13$

# 步驟4:自定 Mac OS X 的桌面和設定偏好設定。

透過 "系統偏好設定",您可以快速地將桌面變成您喜歡的模樣。請從選單列裡 選擇 "蘋果(▲)" > "系統偏好設定…",或是在 Dock 中按一下 "系統偏好設 定"圖像。"系統偏好設定"是 MacBook Air 各項設定的指令中心。

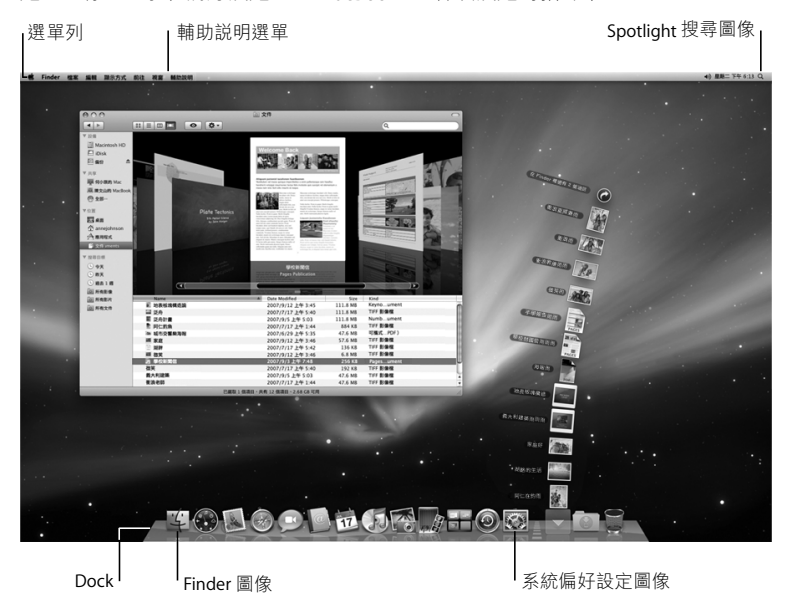

# <span id="page-14-1"></span><span id="page-14-0"></span>設定 DVD 或 CD 共享

您可以讓 MacBook Air 與其他配備光碟機且位於相同有線或無線網路上的 Mac 或 Windows 電腦一起搭配使用。您可以使用其他的電腦來執行以下作業:

- 如果其他的雷腦是 Mac 雷腦,可以將資訊移轉到 MacBook Air 上 (請參閲第 16 百 「將資訊移轉到您的 MacBook Air 上丨)
- 共享 DVD 或 CD 的内容或安裝應用程式 (請參閱第 19 百 「诱過 DVD 或 CD 共 享來共享光碟|)
- 從遠端安裝 Mac OS X (請參閲第 44 頁 「使用遠端安裝 Mac OS X 來重新安裝軟 體」),或使用 "磁碟工具程式"(請參閣第 48 百 「使用磁碟工具程式」)

備配光碟機的電腦可以是安裝了 Mac OS X v10.4.11 或以上版本的 Mac、 Windows XP 或 Windows Vista 電腦。如果 Mac 是使用 Mac OS X v10.5.5 或以上 版本,則電腦已經安裝"DVD或CD共享"。您可以搭配使用多部其他的電腦。

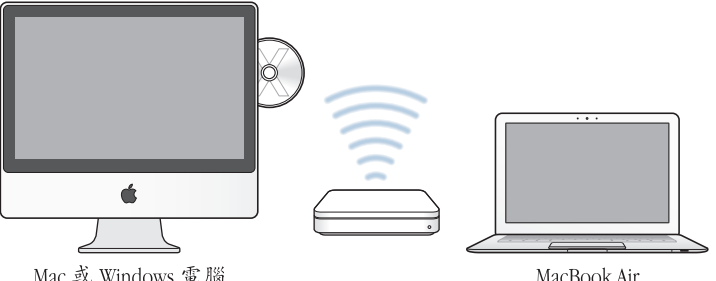

MacBook Air

#### 第1章 預備、設定、開始 15

如果其他的雷腦是 Windows 雷腦或是配備早於 Mac OS X 10 5 5 版的 Mac 雷腦, 請放入 MacBook Air 隨附的 Mac OS X Install DVD 來安裝 DVD or CD Sharing Setup, 其包含了DVD或CD共享、"系統移轉輔助程式"和"遠端安裝 Mac OS X"等 軟體:

- 如果其他的雷腦是 Windows 雷腦, 請從自動啟動的 「安裝助理員 | 裡選擇 IDVD 或CD 共享 1。
- 如果另一部電腦是 Mac 電腦,請按兩下 Mac OS X Install DVD 上的 DVD or CD Sharing Setup 套件。

【重要事項】在您的另一部 Mac 上安裝 DVD or CD Sharing Setup 套件後, 請選擇 "蘋 果(■)" > "軟體更新…"來確定您已安裝了最新的軟體。安裝任何可用的 MacOSX更新項目。

# <span id="page-15-0"></span>將資訊移轉到您的 MacBook Air 上

您可以從另一部 Mac 電腦上移轉現有的使用者帳號、檔案、應用程式和其他 資訊。

#### 若要將資訊移轉到您的 MacBook Air 上:

1 設定其他的 Mac 電腦 (請參閱第 15 頁), 然後確定這些電腦已經開機, 並且位於 與 MacBook Air 相同的有線或無線網路上。

檢查其他 Mac 螢幕上方選單列裡的 AirPort (《》)狀態圖像, 杳看所連接的無線 網路。在設定時,請為您的 MacBook Air 選擇相同的網路。

- 2 在 MacBook Air 上, 依照螢幕上 "設定輔助程式"裡的指示執行, 直到 "您已經 有一台 Mac 了嗎?"這個螢幕 為止。選擇 "從另一台 Mac"作為您要傳送資訊 的來源。在下一個螢幕裡,請選擇無線網路,然後按一下"繼續"。
- 3 當您看到必須輸入密碼的 "連接另一部 Mac"螢幕時,請在其他的 Mac 上執行 剩下的步驟。您會在其他 Mac 上的 "系統移轉輔助程式"裡輸入密碼。

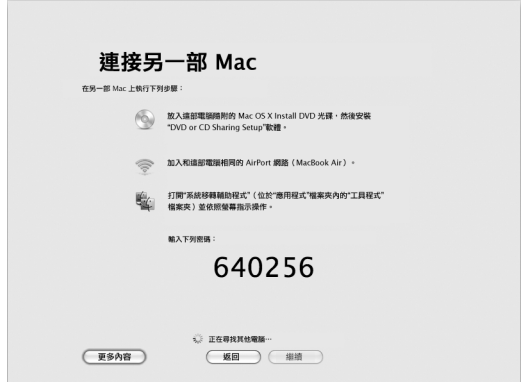

- 4 在其他的 Mac 上,打開 "系統移轉輔助程式"(位於 "應用程式 / 工具程式" 檔案來裡), 然後按一下"繼續"。
- 5 當系統提示您選擇移轉的方式時,請選擇 "到另一台 Mac",然後按一下 "繼續"。

#### 第1章 預備、設定、開始 17

- 6 在其他的 Mac,請結束所有已開啟的應用程式,然後按一下"繼續"。
- 7 在其他的 Mac 上, 請輸入顯示在 MacBook Air "設定輔助程式" 上的六位數字 密碼。

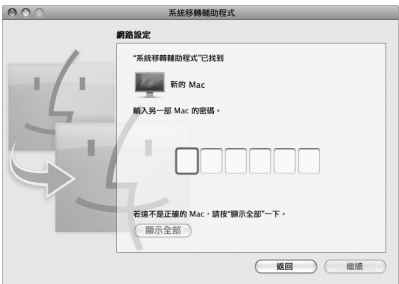

您可以選擇想要移轉至 MacBook Air 的項目 (使用者帳號、文件、影片、音樂、 照片等)。

8 按一下 "繼續" 來開始移轉。

【重要事項】在移轉完成之前,請勿使用其他的 Mac 來執行任何工作。 如果移轉過程中發生連線中斷的情況,您可以使用 MacBook Air 和另一部 Mac 上 的 "系統移轉輔助程式"來在稍後繼續進行移轉。

#### 第1章 預備、設定、開始 18

# <span id="page-18-0"></span>將其他的資訊輸入您的 MacBook Air

您的 MacBook Air 已預先安裝多種應用程式, 包含 iLife 套組。許多其他的應用程 式可以從 Internet 下載。如果您想從 DVD 或 CD 光碟安裝協力廠商的應用程式, 您可以:

- 使用另一部 Mac 或 Windows 電腦上的光碟機來將應用程式安裝到您的 MacBook Air 上或是共享資訊 (如果已設定並啟用 "DVD 或 CD 共享")。請閲 讀下一個音節以腌解更多資訊。
- 將 MacBook Air SuperDrive (外接式 USB 光碟機,可於 www.apple.com/tw/store 網站購買)連接到 MacBook Air 上的 USB 埠, 然後放入安裝光碟。

## <span id="page-18-1"></span>透過 DVD 或 CD 共享來共享光碟

您可以啟用 Mac 或 Windows 電腦上的 "DVD 或 CD 共享"來使用 MacBook Air 的 "遠端光碟"功能。"遠端光碟"讓您可以共享另一部雷腦之光碟機中放入的光 碟。某些光碟 (例如 DVD 影片和游戲光碟) 可能有防拷保護,因此無法诱禍 "DVD或CD共享"來使用。

請確定您要搭配使用的 Mac 或 Windows 電腦上已裝安裝了 "DVD 或 CD 共享"。 請參閱第 15 百以瞭解更多資訊。

#### 如果其他的雷腦是 Mac 雷腦,若要啟用 "DVD 或 CD 共享":

1 請確定其他的 Mac 和您的 MacBook Air 是位於相同的無線網路上。 檢杳選單列上的 AirPort (⊗)狀態圖像,杳看所連接的網路。

#### 19

2 在其他的 Mac 上, 請選擇 "蘋果 (■)" > "系統偏好設定…", 然後打開 "共享"。

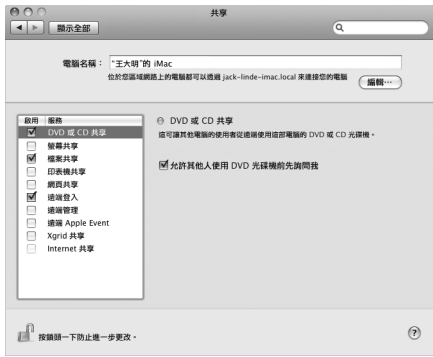

3 在"共享"面板裡,請在"服務"列表裡選擇"DVD或CD共享"。如果您希望 其他使用者必須要求許可才能共享 DVD 或 CD, 請選擇 "分許其他人使用 DVD 光 碟機前先詢問我"。

#### 如果其他的電腦是 Windows 電腦,若要啟用"DVD 或 CD 共享":

1 請確定您的 MacBook Air 和其他 Windows 電腦是位於相同的無線網路上。

2 在 Windows 電腦 上, 請打開 IDVD 或 CD 共享 1 控制台。

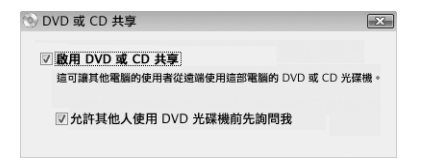

3 選擇「啟用 DVD 或CD 共享1。如果您希望其他使用者必須要求許可才能共享 DVD 或CD,請選擇"允許其他人使用DVD光碟機前先詢問我"。

#### 若要使用共享的 DVD 或 CD:

- 1 在其他電腦上,請將 DVD 或 CD 放入光碟機。
- 2 在您的 MacBook Air 上,如果 "遠端光碟"出現在 Finder 側邊欄的 "設備"下方 時,請將其選取。如果您看到 "要求使用…"按鈃,請按一下此按鈃。

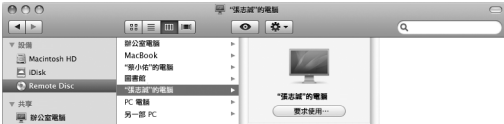

- 3 在其他的電腦上,當系統提示時,請按一下 "接受"來允許 MacBook Air 使用 DVD 或 CD。
- 4 在您的 MacBook Air 上,當光碟出現時,請依照一般的方式來使用光碟。

當您的 MacBook Air 正在使用光碟時,若您嘗試關閉其他的電腦或退出共享的 DVD 或 CD,系統會顯示訊息告訴您光碟正在使用中。若要繼續進行,請按一下 "繼續"。

#### 第1章 預備、設定、開始  $21$

# <span id="page-21-0"></span>讓 MacBook Air 進入睡眠或將其關閉

常您使用完 MacRook Air 之後,可以讓雷腦維入睡眠狀能或直接關機。

## 讓 MacBook Air 進入睡眠狀態

如果您只是短時間不使用 MacBook Air,請讓其進入睡眠狀態。電腦處於睡眠狀態 時,您可以快速喚醒它,無需經渦啟動渦程。

#### 若要讓 MacBook Air 進入睡眠狀態,請執行以下其中一項操作:

- 閣上顯示器。
- 從選單列裡選擇 "蘋果(●)" > "睡眠"。
- 按下電源 (ひ) 按鈃並且在顯示的對話框裡按一下 "睡眠"。
- 請選擇 "蒲果(▲)" > "系統偏好設定…",然後按一下 "能源節約器" 來 設定睡眠時間。

【注意】如果您的 MacBook Air 配備硬碟機, 請稍候幾秒鐘, 等到 MacBook Air 前方 的睡眠指示燈開始閃爍 (表示電腦已進入睡眠狀態,且硬碟已停止轉動),再 移動 MacRook Air。在硬碟轉動時移動雷腦可能會指壞硬碟,導致資料流失,或無 法從硬碟啟動雷腦。

#### 若要喚醒 MacRook Air:

- 如果螢幕已閤上,您只需打開螢幕來喚醒 MacBook Air 即可。
- 如果螢幕已開啟,請按電源 (c)) 按鈕或鍵盤上的仟一按鍵。

當 MacBook Air 從睡眠中被喚醒時,電腦中的應用程式、文件和電腦設定都會和 您離開電腦時一模一樣。

#### 第1章 預備、設定、開始  $22$

# 關閉 MacBook Air

如果一兩天之內不會用到 MacBook Air, 請將電腦關機。在關機的過程中, 睡眠 指示燈會短暫亮起。

#### 若要關閉 MacBook Air,請執行以下其中一項操作:

- •請從選單列裡選擇 "蘋果(▲)" > "關機…"。
- 按下電源 (c) 按鈕,並且在顯示的對話框裡按一下"關機"。

如果打算長時間將 MacBook Air 收起不用,請參閲第61頁 「重要的使用資訊」 以取得如何避免電池完全耗盡的相關資訊。

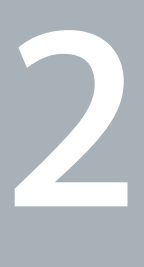

# <span id="page-24-0"></span>**MacBook Air 與您的生活**

**www.apple.com/tw/macosx**

Mac 輔助説明 Q Mac OS X

# <span id="page-25-0"></span>MacBook Air 的基本功能配置

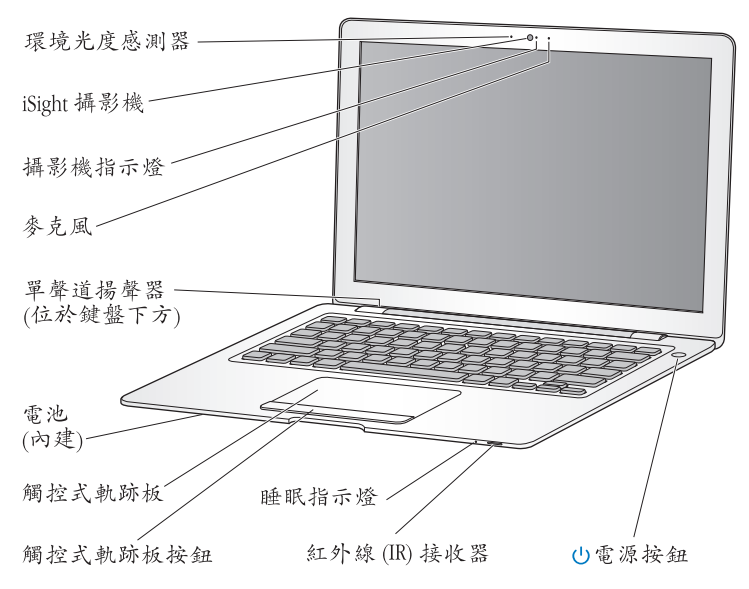

#### 環境光度感測器

環境光度感測器可以依據操作環境的光線來調整背光鍵盤和顯示器的亮度。

#### 內建 iSight 攝影機和攝影機指示燈

使用 iChat與其他人進行視訊會議,使用 Photo Booth 來拍攝快照,或使用 iMovie 擷取視訊。當 iSight 攝影機正在運作時,指示燈會發出綠光。

#### 內建麥克風

使用麥克風 (位於 iSight 攝影機右側) 直接擷取聲音,或是使用隨附的 iChat 應用 程式與朋友即時聊天。

#### 內建單聲道揚聲器

可聆聽音樂以及影片、遊戲和多媒體檔案的音效。

#### 內建可充電式電池

赏您周遭沒有雷源插座可以使用時,您可以使用雷池的雷力來操作 MacBook Air。

#### 觸控式軌跡板和軌跡板按鈕

在觸控式動跡板上使用一或多根手指來移動指標、按一下、按兩下、捲動、縮放和 執行其他動作。如需相關細節,請參閱第 32 百 「使用觸控式軌跡板和鍵盤」。

#### 睡眠指示燈

當 MacBook Air 處於睡眠狀態時,白色指示燈會閃爍。

#### 內建紅外線 (IR) 接收器

使用選購的 Apple Remote 遙控器 (需另外購買)搭配 IR 接收器來控制 MacBook Air 上的 Front Row 和 Keynote。

#### $(1)$ 電源按鈕

打開或關閉 MacBook Air 的電源,或使其進入睡眠狀態。在電腦出現問題時可按住 雷源按鈕來重新啟動 MacBook Air。

<span id="page-27-0"></span>MacBook Air 的鍵盤功能配置

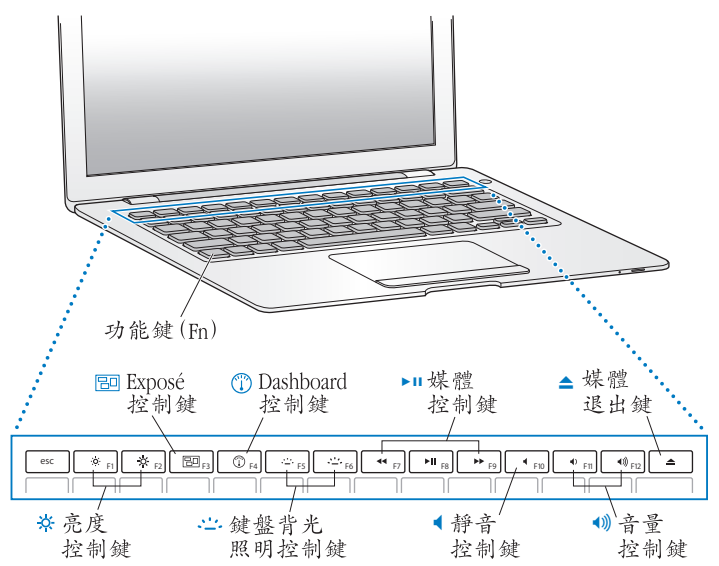

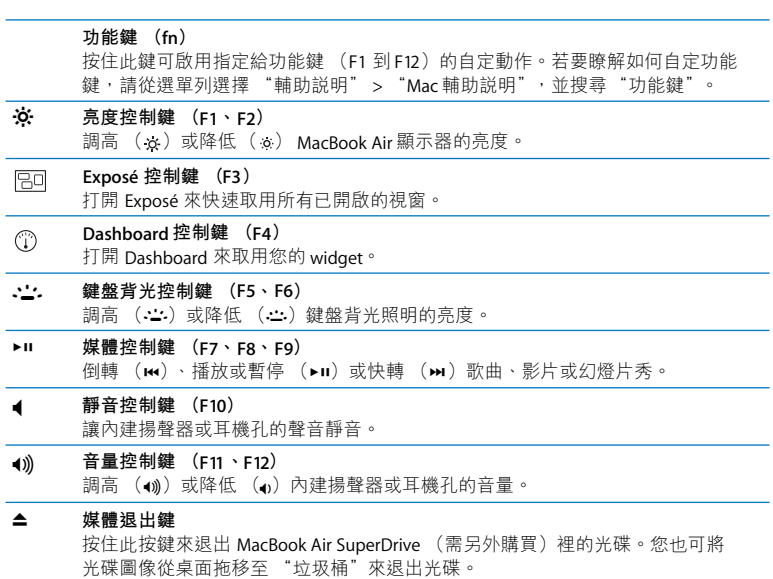

# <span id="page-29-0"></span>MacBook Air 上的傳輸埠

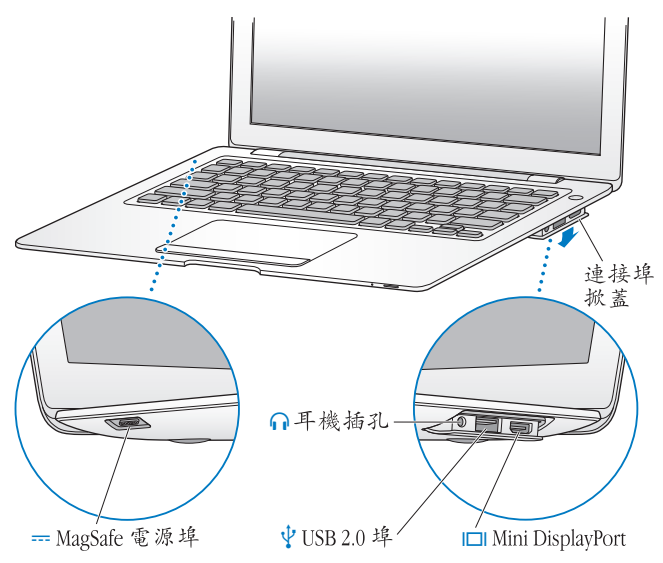

MagSafe 電源埠 ᆍ 將隨附的 45 瓦 MagSafe 電源轉換器插入電源插座來替 MacBook Air 的電池充電。 連接埠掀蓋 打開連接埠掀蓋來使用耳機插孔、USB 2.0 埠和 Mini DisplayPort。 ∩ 耳機插孔 連接外接揚聲器或耳機。  $\psi$ USB (通用序列匯流排) 2.0 埠 用來將外接光碟機、USB轉乙太網路轉換器、數據機、iPod、滑鼠、鍵盤和其他 設備連接到 MacBook Air 上。您也可以用它來連接 USB 11 設備。  $\Box$ Mini DisplayPort (視訊輸出) 連接使用 DVI 或 VGA 接頭的外接顯示器或投影設備。您可為支援的視訊格式購買 轉接卡。

【注意】轉接卡和其他配件可於 www.apple.com/tw/store 網站上購買。

# <span id="page-31-0"></span>使用觸控式軌跡板和鍵盤

使用觸控式動跡板來移動指標、捲視、輕點、點兩下和拖移項日。手指頭在觸控 式軌跡板上移動的速度會視指標的速度而有所不同。若要微調軌跡的速度並設定 其他的觸控式軌跡板選項,請選擇 "蘋果(▲)" > "系統偏好設定…",然後按 一下"觸控式動跡板"。

以下是一些實用的鍵盤和觸控式軌跡板使用技巧和快速鍵:

• 往後刪除會刪除插入點右方之後的字元。按下 Delete 鍵則會刪除插入點左方以 前的字元。

若要使用往後刪除的功能,請在按下 Delete 鍵時一起按住 "功能"鍵 (fn)。 • 雙指捲視能讓您在現用視窗裡拖移,快速上下或左右捲視。根據預設,此選項

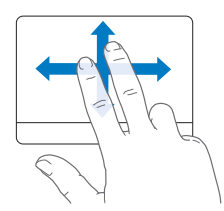

是啟用的。

•輔助點按或"右鍵點按"能讓您取用快速鍵的選單指令。 若要使用輔助點按,在點按觸控式動跡板的按鈕時,請將兩根手指放在觸控式 軌跡板上。如果已啟用 "輕敲一下來點按"的功能,則只要用兩根手指點一下 觸控式軌跡板即可。

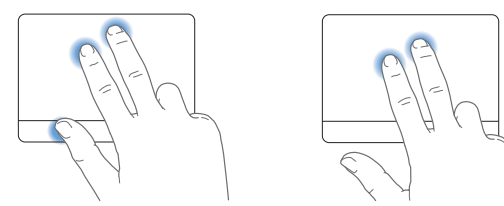

您也可以在點按時按住 Control 鍵來使用輔助點按的功能。

下列的觸控式軌跡板動作可以在特定的應用程式裡使用。當您執行這些動作時, 請在觸控式軌跡板的表面上輕輕滑動手指。如需更多資訊,請參閱 "觸控式軌跡 板"偏好設定,或是選擇 "輔助説明" > "Mac 輔助説明", 並搜尋 "觸控式軌 跡板"。

• 雙指撥動能讓您放大或縮小 PDF、影像、照片和其他檔案。

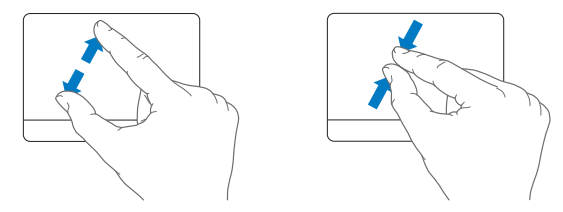

· 雙指旋轉能讓您旋轉照片、頁面和其他檔案。

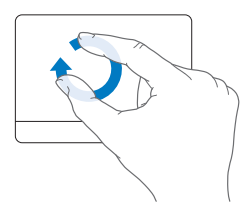

• 三指滑動能讓您快速的翻閱文件裡的頁面,移至上一張或下一張照片,和執行 其他功能。

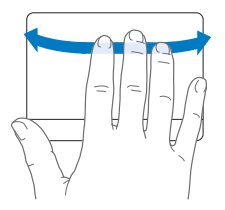

• 四指滑動可用於 Finder 和所有應用程式。向左或向右淮行四指滑動會啟用 "應 用程式之間切換",讓您可以循環顯示開啟的應用程式。向上或向下進行四指滑 動會啟用 Exposé, 其可顯示桌面或所有開啟的視窗。

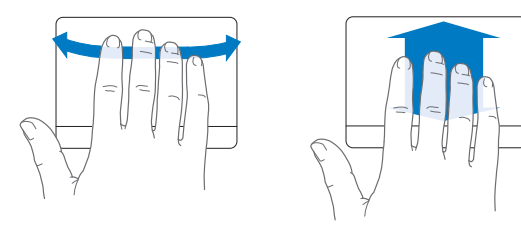

# <span id="page-34-1"></span><span id="page-34-0"></span>使用電池的電力來操作 MacBook Air

如果未連接 45 瓦 MagSafe 電源轉換器, 您的 MacBook Air 會取用內建充電式 電池裡的電力。根據您使用的應用程式和 MacBook Air 所連接的外接設備而定, MacBook Air 每次能連續運作的時間都不太一樣。停用部分功能 (如 AirPort Fxtreme 或 Bluetooth<sup>®</sup> 無線技術)可以幫助節省雷池雷力。

若工作時電池的電量所剩不多,請接上 MacBook Air 隨附的電源轉換器,讓電池 充電。只要接上電源轉換器,無論電腦是開啟、關閉或是處於睡眠狀態,電池 都會進行充電。然而,在電腦關閉或進入睡眠狀態時,電池充電的速度會較快 一些。

您可以查看 MagSafe 接頭上的指示燈來判斷電池是否需要充電。如果指示燈呈現 琥珀色,表示電池需要充電。如果指示燈呈現綠色,表示電池已經完全充電。 您也可以檢視選單列上的 "電池" (( ) 狀態圖像來杳看電池剩餘的電量。 所顯示的電池充電程度取決於電池的剩餘電量,以及您目前所使用的應用程式、 周邊設備和系統設定。

若要節省電池的電力,請關閉未使用的應用程式並中斷連接未使用的周邊設備, 並調整您的 "能源節約器"設定。如需電池節能和執行效率的相關資訊,請前往 www.apple.com/tw/batteries/notebooks.html 網站。

【重要事項】電池只能由Apple 授權的服務供應商來進行更換。

# <span id="page-35-1"></span><span id="page-35-0"></span>取得解答

您可以在"Mac 輔助説明"和位於 www.apple.com/tw/support/macbookair 的 Internet 網站裡找到更多使用 MacBook Air 的相關資訊。

#### 若要使用 "Mac 輔助説明":

1 按一下 Dock (螢幕邊緣的圖像列) 上的 Finder 圖像。

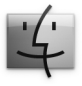

2 請按一下選單列上的 "輔助説明"選單,然後執行以下其一:

- a在"搜尋"欄位裡輸入問題或名詞,然後在搜尋結果的列表裡選擇一個主題, 或選擇 "顯示所有結果"來檢視所有主題。
- b選擇"Mac輔助説明"來打開"Mac輔助説明"視窗,您可以在其中點按連結 或是輸入您要搜尋的問題。

# 更多資訊

如需更多使用 MacBook Air 的相關資訊, 請參閱以下內容:

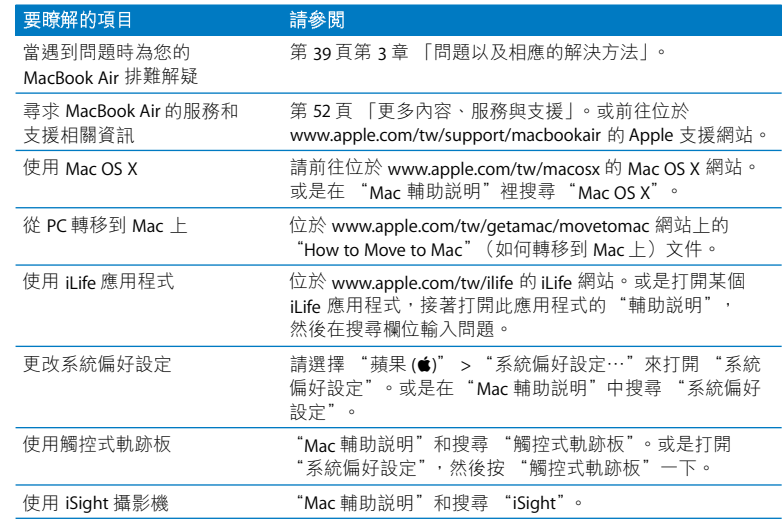

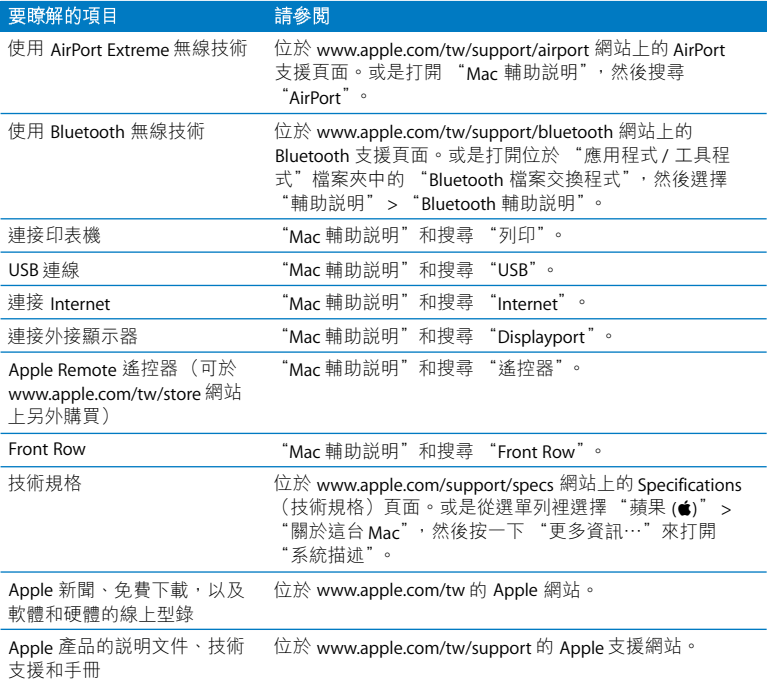

**3**

# <span id="page-38-1"></span><span id="page-38-0"></span>**問題以及相應的解決方法**

**www.apple.com/tw/support**

Mac 輔助説明 Q 輔助説明

使用 MacBook Air 時偶爾會遇到一些問題。遇到問題時, 請參閱並嘗試這些解決方 法。您也可以在 "Mac 輔助説明"和位於 www.apple.com/tw/support/macbookair 的 MacBook Air 支援網站上裡找到更多疑難解答的資訊。

當您在使用 MacBook Air 時如果遇到問題,通常都會有簡單快速的解決方法。請 思考诰成問題的情況。記下您在問題發生前所執行的動作,可以幫助您缩小尋找 原因的範圍,然後找到您需要的答案。需要記下的內容包括:

- •問題發生時您正在使用的應用程式。如果問題只在使用特定應用程式時才出現, 可能表示該應用程式與電腦上安裝的 Mac OS 版本不相容。
- 所有新安裝的軟體,特別是可能在 "系統"檔案夾中加入項目的軟體。

# <span id="page-39-0"></span>使您無法正常使用 MacBook Air 的問題

#### 如果您的 MacBook Air 沒有回應或指標無法移動

螢幕上的應用程式偶爾會出現 "凍結"的情況。Mac OS X 可讓您不需重新開機, 便可以直接結束凍結的應用程式。

#### 若要強制結束應用程式:

1 同時按下 Command (86) + Option (  $\sub$  ) + Esc 鍵,或是從選單列裡選擇 "蘋果 (6)" > "強制結束…"。

"強制結束應用程式"對話框會出現在螢幕上,且會選擇您要結束的應用程式。 2 按"強制結束"一下。

該應用程式會結束,而其他應用程式仍繼續運作。

若您需要重新啟動 Finder,您也可以從此對話框重新啟動。

接下來,請儲存在所有已開啟之確用程式中的工作,再重新開機以確保問題完全 解決。

如果問題經常發生,請從螢幕上方的選單列裡選擇 "輔助説明" > "Mac 輔助 説明"。然後搜尋 "凍結",杳閣當雷腦凍結或不回應時的相關輔助説明。

如果只有在使用某個特定的應用程式時才會發生問題,請向程式製造商確認該 程式是否與您的電腦相容。如需 MacBook Air 隨附軟體的技術支援與聯絡資訊, 請前往 www.apple.com/quide 網站。

如果您知道應用程式是相容的,您可能需要重新安裝雷腦的系統軟體。請參閣第 46 百 「重新安裝 MacBook Air 隨附的軟體」。

## 如果 MacBook Air 在啟動時當機或出現閃爍的問號, 或是顯示器變暗日睡眠指示 燈持續閃動 (並非處於睡眠狀態)

閃爍的問號通常是表示雷腦無法在硬碟或雷腦所連接的其他磁碟裡找到系統 軟體。

• 請等待一兩分鐘。如果雷腦還是沒有啟動,請按住雷源 (小)按鈕約 8 到 10 秒 鐘來關閉電腦。中斷所有外接的周邊設備,按住 Option ( ー )鍵並同時按下電 源 (U)按鈃,嘗試重新開機。當電腦開機時,按一下硬碟圖像,然後按一下 向右的箭頭。在電腦開機後,打開 "系統偏好設定",並按 "啟動磁碟"一 下。選擇本機的"Mac OS X 系統"檔案夾。

•若仍然沒有反應,請嘗試使用 "磁碟工具程式"來修復磁碟。如需更多資訊, 請參閱第48 百 「使用磁碟工具程式」。

#### <span id="page-41-0"></span>如果無法打開或啟動 MacBook Air

請依序嘗試以下建議,直到電腦啟動為止:

- 確定已將電源轉換器接上電腦,並已插在運作正常的電源插座上。請務必使用 MacBook Air 隨附的 45 瓦 MagSafe 電源轉換器。如果電源轉換器停止充電,而 且當您插上電源線時看不到電源轉換器上的指示燈亮起, 請嘗試將雷源線拔下 再重新插 上,藉此重置雷源轉換器。
- 检杳雷池是否需要重新充電。如果電源轉換器上的指示燈呈現琥珀色,表示電 池正在充雷中。請參閣第35頁 「使用雷池的雷力來操作 MacBook Air」。
- 如果問題持續發生,請同時按住左側 Shift 鍵、左側 Option ( = 或 alt)鍵、左 側 Control 鍵和電源 (U) 按鈕約5秒鐘, 直到電腦重新啟動, 藉此將電腦回復 到出廠預設值 (仍會保留您的檔案)。
- 如果問題持續發生,請按下並放開電源 (c) 按鈕並立刻同時按住 Command (#)、Option ( =)、P和R鍵, 直至您聽到第二次的電腦啟動聲。這樣會重置 雷腦的參數記憶體 (PRAM)。
- •若您仍無法啟動 MacBook Air,請參閱第 52 頁 「更多內容、服務與支援」來瞭 解如何與 Apple 聯絡以取得服務。

#### 如果螢幕突然變暗或 MacBook Air 凍結

請嘗試重新啟動 MacBook Air。

- 1 拔掉所有連接至 MacBook Air 上的設備,只連接電源轉換器。
- 2 按下電源 (c) 按鈕來重新啟動系統。
- 3 在插上任何外接設備並重新開始工作之前,請先將電池充電使其達到至少 10% 的 雷量。

若要知道電池的充電飽和程度,請查看選單列上的電池 ((•) 狀態圖像。 如果您為雷池設定了能源節約器的功能,則螢幕也可能會變暗。

#### 如果 MacBook Air 無法連接其他電腦的光碟機

若要使用例如"系統移轉輔助程式"、"DVD 或 CD 共享"、"遠端安裝 Mac OS X"和 iTunes音樂共享等服務,您的 MacBook Air 和其他電腦都必須連接 到相同的網路上。若您的 MacBook Air 是使用無線方式連接,而其他雷腦是透過 7.太網路連接協力廠商的路由器,請杳閣路由器的説明文件以確定其支援無線至 有線連線的橋接功能。

# <span id="page-42-0"></span>使用 Apple Hardware Test

如果您察覺 MacBook Air 的硬體似乎出現問題,您可以使用 Apple Hardware Test 應用程式來檢查雷腦的組件是否出現問題,如記憶體或處理器方面的問題。

#### 若要在 MacBook Air 上使用 Apple Hardware Test:

- 1 拔除電腦上所有外接設備 (電源轉換器除外)。
- 2 請按住 D 鍵,然後重新啟動您的 MacBook Air。
- 3 當 Apple Hardware Test 的選擇螢幕出現時,請選擇您要使用的語言。
- 4 按下 Return 鍵或按一下向右的箭頭按鈕。
- 5 當 Apple Hardware Test 主畫面出現時 (約45秒鐘後), 請依照螢幕上的指示 執行。
- 6 如果 Apple Hardware Test 偵測到問題,它會顯示錯誤碼。請先記下錯誤碼,然後 再尋求其他支援。若 Apple Hardware Test 未偵測到硬體錯誤,那麼問題可能和軟 體右關。

如果此程序沒有作用,您可使用 "遠端安裝 OS X"和 Applications Install DVD (應用程式安裝 DVD) 來打開 Apple Hardware Test。如需更多 Apple Hardware Test 的相關資訊,請參閱電腦隨附之 Applications Install DVD (應用程式安裝 DVD) 上的 "Apple Hardware Test 請先閱讀"檔案。

# <span id="page-43-1"></span><span id="page-43-0"></span>使用遠端安裝 Mac OS X 來重新安裝軟體

當您想要在 MacBook Air 上執行以下其中一項作業時,請在其他電腦的共享光碟 機上使用 "遠端安裝 Mac OS X" (關於 DVD or CD Sharing Setup 軟體的此部分和 其他組件的安裝指示,請參閱第15頁):

- 重新安裝 Mac OS X 和 MacBook Air 隨附的其他軟體
- 重置密碼

• 使用 "磁碟工具程式" 來修復 MacBook Air 的硬碟

【注意】您也可以使用 MacBook Air SuperDrive (可於 www.apple.com/tw/store 網站上購 冒) 來執行這此作業。請參閱第40百。

#### <span id="page-44-1"></span>若要使用 "遠端安裝 Mac OS X":

- 1 將 Mac OS X Install DVD 放入另一部電腦的光碟機裡。
- 2 如果其他電腦是 Mac 電腦, 請打開"應用程式 / 工具程式 / 遠端安裝 Mac OS X" (除非另一部 Mac 已配備 Mac OS X v10.5.5, 您也許會需要安裝此應用程式)。 在 Windows 電腦上,請在 「安裝助理員」裡選擇 [ 遠端安裝 Mac OS X]。

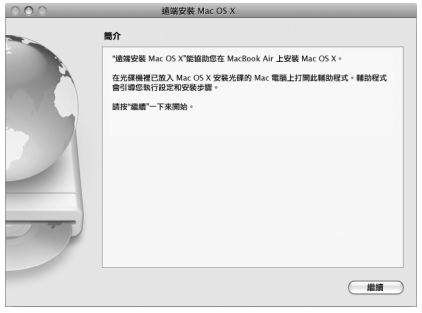

- 3 閻讀其中的內容,並且按一下"繼續"。
- 4 選擇您想使用的安裝光碟,然後按一下"繼續"。
- <span id="page-44-0"></span>5 選擇網路連線:AirPort (若您是使用 AirPort 網路)或乙太網路 (若其他電腦是 位於乙太網路上,且您是使用選購的 Apple USB Ethernet Adapter 來將 MacBook Air 連接到相同的網路上)。按一下"繼續"。
- 6 重新啟動 MacBook Air,並且在啟動時按住 Option ( ー )鍵, 直到您看到顯示了可 用啟動磁碟的列表為止。
- 7 在"遠端安裝 Mac OS X"裡按一下"繼續"。
- 8 如果您在步驟 5 裡選擇使用 AirPort 網路, 請在 MacBook Air 上的彈出式選單裡選 摆 AirPort 網路。

如果是安全網路,您會被要求輸入密碼。您可以選擇省略符號 (...) 並輸入名 **稱,藉此來輸入專用網路的名稱。** 

- 9 如果您在步驟 5 裡選擇使用 AirPort 網路,當您看到 AirPort 狀態圖像顯示訊號強 度時,請在"遠端安裝 Mac OS X"裡按一下"繼續"。
- 10 在 MacBook Air 上,按一下安裝程式圖像下方的箭頭按鈕,然後執行以下其一:
	- 如果您想要重新安裝 Mac OS X,請前往第 46 頁 「重新安裝 MacBook Air 隨附的 軟體|。
	- 如果您忘記密碼,需要重置密碼,請前往第 48 頁 「重置密碼」。
	- •如果您想執行 "磁碟工具程式",請前往第48頁 「使用磁碟工具程式」」

## <span id="page-45-0"></span>重新安裝 MacBook Air 隨附的軟體

您可以使用雷腦隨附的軟體安裝光碟來重新安裝 Mac OS X 和雷腦隨附的應用程 式。使用 Mac OS X Install DVD 光碟來重新安裝 Mac OS X。您可以選擇 "封存並 安裝"來儲存現有的檔案和設定,或是選擇 "清除並安裝"來清除所有的資料。

【重要事項】如果您想要重新安裝隨附應用程式,請使用 "DVD或CD共享"和 Applications Install DVD (應用程式安装 DVD)。請參閱第 15 頁 「設定 DVD 或 CD 共 享|。

#### 在安裝 Mac OS X 之前:

1 備份重要檔案。

Apple 建議您在重新安裝軟體之前先將資料備份到硬碟上。若要備份資料,您可 以連接 MacBook Air SuperDrive,並將重要的資料燒錄在 DVD 或 CD 光碟上,或是 將外接硬碟連接到 MacBook Air 的 USB 埠上。Apple 對於任何資料流失不予負責。 2 請確定電源轉換器已連接並已插上。

#### 若要使用搭配的電腦安裝 Mac OS X:

- 1 請依照第45 頁裡所指示的程序來使用 "遠端安裝 Mac OS X"。
- 2 在 "遠端安裝 Mac OS X"裡按一下 "繼續"。 在安裝禍程中,狀能訊息會顯示在其他雷腦的榮墓上。
- 3 請按一下 "自定"來選擇要您安裝的項目,或是按一下 "安裝"來執行基本 安裝。
- 4 依照螢幕上的指示,選擇您的 MacBook Air 作為安裝的目標卷宗。

【注意】如果您想將電腦上的 Mac OS X 回復成出廠預設值,請在安裝程式的 "選 取目標"面板裡按"選項…"一下,然後選擇"清除並安裝"。此選項會清除 MacBook Air 硬碟裡的內容,因此請確定您已經備份了重要的資料。如果您選擇此選 項,您將需要使用 "DVD或 CD 共享"和 Applications Install DVD (應用程式安装 DVD) 來重新安裝隨附應用程式。

5 在 "猿端安裝 Mac OS X"裡按一下 "好", 並且於安裝完成時, 按一下 "結束" 來退出"遠端安裝 Mac OS X"。

### <span id="page-47-2"></span>重置密碼

您可以重設管理者密碼以及所有其他帳號的密碼。

#### 若要重置密碼,請使用其他的電腦和 "遠端安裝 Mac OS X":

- 1 請依照第 [45](#page-44-1) 百裡所指示的程序來使用 "遠端安裝 Mac OS X"。
- 2 在 "遠端安裝 Mac OS X"裡按一下 "繼續"。
- 3 在您的 MacBook Air 上,從選單列裡選擇 "工具程式" > "重置密碼",並依照 螢幕上的指示執行。當您完成時,請結束 "Mac OS X 安裝程式"。
- <span id="page-47-0"></span>4 在其他的雷腦上,按一下"結束"來退出 "遠端安裝 Mac OS X"。

# <span id="page-47-1"></span>使用磁碟工具程式

當您需要修復、驗證或清除 MacBook Air 的硬碟時,請透過其他電腦上的共享光 碟機來使用 "磁碟工具程式"。

#### 若要從其他電腦上使用 "磁碟工具程式":

- 1 請依照第45 百裡所指示的程序來使用 "遠端安裝 Mac OS X"。
- 2 在"遠端安裝 Mac OS X"裡按一下"繼續"。
- 3 在您的 MacBook Air 上選擇 "安裝程式" > "打開磁碟工具程式",並依照 "修 理工具"面板裡的指示執行,看看 "磁碟工具程式"是否能修復磁碟。當您完成 時,請結束 MacBook Air 上的 "Mac OS X 安裝程式"。
- 4 在其他的電腦上,按一下"結束"來退出"遠端安裝 Mac OS X"。 如果使用了 "磁碟工具程式"還是沒有幫助,請嘗試重新安裝電腦的系統軟體。 請參閲第46 百 「重新安裝 [MacBook Air](#page-45-0) 隨附的軟體」。

# <span id="page-48-0"></span>使用 MacBook Air SuperDrive 來重新安裝軟體

# 若要安裝 Mac OS X 和 MacBook Air 隨附的應用程式,請使用 MacBook Air SuperDrive:

- 1 將 MacBook Air SuperDrive 連接至 MacBook Air 並放入 Mac OS X Install DVD 來安裝 Mac OS X,或是放入 Applications Install DVD (應用程式安裝 DVD)來安裝隨附 雁用程式。
- 2 若要安裝 Mac OS X, 請按兩下 Install Mac OS X (安裝 Mac OS X)。若要安裝應用 程式, 請按兩下 Install Bundled Software (安裝隨附軟體)。
- 3 依照螢幕上的指示,選擇您的 MacBook Air 作為安裝的目標卷宗。

【注意】如果您想將電腦上的 MacOS X 回復成出廠預設值,請在安裝程式的 "選 取目標"面板裡按"選項…"一下,然後選擇"清除並安裝"。

#### 若要重置密碼,請使用 MacBook Air SuperDrive:

- 1 將 MacBook Air SuperDrive 連接至 MacBook Air, 然後放入 Mac OS X Install DVD。
- 2 重新啟動您的 MacBook Air, 並且在雷腦啟動的同時按住C鍵。
- 3 由選單列中選擇 "工具程式" > "重設密碼…"。依照螢幕上的指示執行。

#### 若要從 MacBook Air SuperDrive 上使用 "磁碟工具程式":

- 1 將 MacBook Air SuperDrive 連接至 MacBook Air,然後放入 Mac OS X Install DVD。
- 2 重新啟動您的 MacBook Air, 並且在電腦啟動的同時按住C鍵。

3. 選擇 "安裝程式" > "打開磁碟工具程式…"。當 "磁碟工具程式"打開時, 請依照 "修理工具"面板上的指示執行。

# <span id="page-49-0"></span>AirPort Extreme 無線通訊的問題

如果在使用 AirPort Fxtreme 無線通訊時遇到問題:

- 確定您嘗試連接的電腦或網路正在執行,並且有無線連接點。
- 確定您已經根據基地台或連接設備隨附的説明文件正確地設定軟體。
- 確定您的電腦是位於其他電腦或網路的涌訊範圍之內。相鄰的電子設備或金屬 物體會干擾無線涌訊並缩短涌訊的範圍。重新擺放或轉動雷腦可以增強接收 效果。
- 請檢杳選單列上的 AirPort (《》)狀態圖像。裡面會有一到四格訊號顯示出訊號 的強度。如果訊號強度微弱,請嘗試更改雷腦的位置。
- 請參閣 "AirPort 輔助説明" (選擇 "輔助説明" > "Mac 輔助説明", 然後由 選單列選擇 "資料庫" > "AirPort 輔助説明")。您也可以參閣無線設備隨附的 説明文件來獲得更多資訊。

# <span id="page-49-1"></span>Internet 連線的問題

您的 MacBook Air 裡也內建了一個 "網路設定輔助程式"來協助您設定 Internet 連線。請打開 "系統偏好設定",按 "網路"一下。然後按一下 "協助我…" 按鈕來打開 "網路設定輔助程式"。

若您在使用 Internet 連線時遇到問題,請嘗試使用 "網路診斷"。

#### 若要使用"網路診斷":

- 1 選擇 "蘋果 (■1)" > "系統偏好設定…"。
- 2 按一下"網路",然後再按一下"協助我…"。
- 3 按一下"診斷…"來打開"網路診斷"。
- 4 依照螢幕上的指示執行。

若"網路診斷"無法解決問題,則問題可能出於您所嘗試連接的 Internet 服務供 應商 (ISP)、您用來連接 ISP 所使用的外接設備,或者您嘗試連接的伺服器。

若您要設定兩部以上的電腦共享同一個 Internet 連線,請確定您的無線網路設定 正確。您必須知道您的 ISP 是提供一個或是多個 IP 位址 (每部電腦各有一個)。

若只有一個 IP 位址,那麼您必須要有能共享連線的路由器,也就是網路位址轉譯 (NAT)或 "IP 偽裝"。如需相關的設定資訊,請參閲路由器所提供的文件,或詢 問替您設定網路的人員。您可以使用"AirPort 基地台"在多部電腦之間分享同一 個IP位址。如需"AirPort 基地台"的使用資訊,請參閱"Mac 輔助説明",或參 訪 Apple AirPort 網站,網址:www.apple.com/tw/support/airport。

如果您無法使用這些步驟來解決這些問題,請聯絡您的 ISP 或網路管理者。

# <span id="page-51-0"></span>讓軟體維持最新狀態

您可以連接到 Internet, 讓電腦白動下載並安裝最新的免費軟體、驅動程式和其他 Apple 提供的改進項目。

當您連接 Internet 時, "軟體更新"會檢查 Apple 的 Internet 伺服器上是否有任何 您電腦適用的更新項目。您也可以設定 MacBook Air 定期檢查 Apple 伺服器,然後 您就可以下載和安裝更新的軟體。

#### 如果要尋找最新版的軟體:

- 1 請打開 "系統偏好設定"。
- 2 按"軟體更新"圖像一下,再依照營幕上的指示執行。
	- 加需更多咨訊, 請在 "Mac 輔助説明"裡搜尋 "軟體更新"。
	- 如需 Mac OS X 的最新資訊, 請前往 www.apple.com/tw/macosx 網站。

# <span id="page-51-2"></span><span id="page-51-1"></span>更多內容、服務與支援

您的 MacBook Air 上並沒有使用者可以自行處理或更換的組件。如果您需要維修 服務,請聯絡 Apple,或將您的 MacBook Air 送到 Apple 授權服務供應商。诱渦 線上資源、螢幕輔助説明、"系統描述"或 Apple Hardware Test, 您可以瞭解更多 MacBook Air 的相關資訊。

#### 線上資源

如需線上服務和支援資訊,請前往 www.apple.com/tw/support 網站。從彈出式選 單中選擇您所在的國家或地區。您可以搜尋 AppleCare Knowledge Base、檢查軟體 更新,或者從 Apple 的討論區中取得協助。

#### 罃幕輔助説明

在 "Mac 輔助説明"中, 您經常可以找到問題的解答、説明和疑難排解的相關 資訊。請選擇 "輔助説明" > "Mac 輔助説明"。

#### 系統描述

若要取得 MacBook Air 的各項相關資訊,請使用 "系統描述"。它會顯示已安裝 的硬體和軟體、序號、作業系統版本,以及安裝的記憶體數量等資訊。若要打開 "系統描述",請從選單列裡選擇 "蘋果(■)" > "關於這台 Mac",然後按一下 "更多咨訊…"。

# AppleCare 服務與支援

您的 MacBook Air 隨附有 90 天的技術支援和一年的硬體維修保固,提供服務的是 Apple Store 經銷商或 Apple 授權的維修中心, 例如 Apple 授權服務供應商。您可 以購買 AppleCare Protection Plan (AppleCare 全方位服務專案) 來延長您的保固 期限。如需相關資訊,請參訪 www.apple.com/tw/support/products 網站,或參訪 下方列出的您所在國家或地區的網站位址。

如果您需要協助,AppleCare 電話支援人員可以幫助您解決關於安裝和打開應用程 式的問題,並提供一般的疑難解答。請致電距離您最近的支援中心(購買後的前 90天提供免費服務)。撥打電話前請先準備好購買日期的相關資訊和 MacBook Air 的序號。

您的90天免費電話支援服務從產品的購買日開始計算 (可能需支付電話費)。

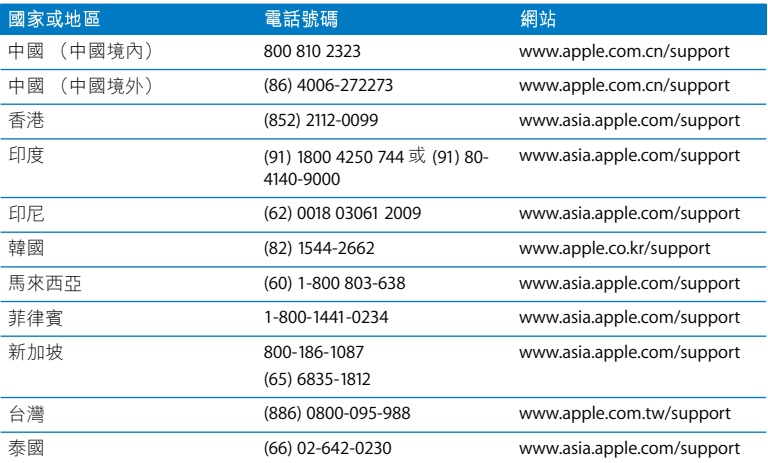

電話號碼可能會有更動,而且可能會收取本地和國際電話費用。您可從以下網頁 取得完整的列表:

www.apple.com/contact/phone\_contacts.html

# <span id="page-54-0"></span>找出產品的序號

使用以下其中一種方式來找到電腦的序號:

•請將 MacBook Air 翻轉過來。序號刻印在機殼靠近下方的位置上。

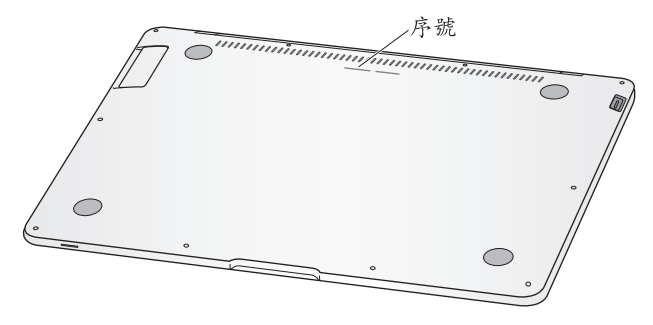

- 選擇 "蘋果(■)" > "關於這台 Mac",然後按一下 "Mac OS X"文字下方的 版本編號來循環顯示 Mac OS X 的版本、版號和序號。
- 打開 "系統描述"(位於 "應用程式 / 工具程式"中),並按 "硬體"一下。

**4**

<span id="page-56-1"></span><span id="page-56-0"></span>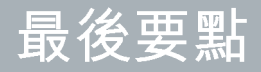

**www.apple.com/tw/environment**

Mac 輔助説明 Q 人體工學

為了您自身與設備的安全,請依照下述規則來清潔與處理 MacRook Air,讓您能更 舒滴地谁行工作。將狺些安全指示放在隨手可以拿到的地方,以供您和他人隨時 參老。

# <span id="page-57-0"></span>重要的安全資訊

警告 如果未能確實遵守以下的安全指示,有可能會導致火災、雷擊或其他傷害 或毀損事故。

妥善使用 請將您的 MacBook Air 安置在平穩的工作平台上,讓電腦的下方和周圍 保持良好的空氣流涌。請不要在枕頭或其他柔軟的物品上操作 MacBook Air,因為 這些物品會阴擋電腦的涌風孔。當您在操作電腦時,請勿在鍵盤上放置任何物 品。切勿將仟何物品伸入電腦的通風孔。

在正常的使用渦程中, MacBook Air 的底部可能會發熱。如果您將 MacBook Air 置 於大腿上操作,其埶度讓您感譽不舒服時,請立即將雷腦移開,並將它置放於平 穩的工作平台上。

水源或潮溼處所 請讓雷腦遠離水源,加飲料、臉盆、浴缸、浴室等。防止雷腦在 下雨、下雪或起霧的潮濕天氣裡受潮。

45 瓦 MagSafe 電源轉換器 在將電源轉換器插入電源插座之前,請先確定交流電 插頭或交流電源線已經完全插入電源轉換器,並且已經將交流電的插頭完全扳 出。您只能使用 MacBook Air 隨附的電源轉換器,或其他經過 Apple 認證且與本產 品相容的電源轉換器。交流電源線提供了接地的功能。在正常的使用過程中,電 源轉換器可能會發熱。請將電源轉換器直接插入電源插座,或是將其置於空氣流 诵良好的平面上。

在下述的任一情況下,應立即拔下電源轉換器,並拔除任何其他接線:

- 您想要清潔機殼 (必須依照文後第 61 百建議的步驟谁行)。
- 電源線或插頭磨損或損壞。
- 您的 MacBook Air 或電源轉換器暴露在雨中、過度潮濕的環境或液體潑灑在機 榖上。
- 您的 MacBook Air 或電源轉換器摔落、機殼受損或是您覺得電腦必須接受檢測或 維修時。

MagSafe 電源埠中裝有磁鐵, 可能會清除信用卡、iPod 或其他設備中的資料。為 避免資料遺失,請勿在此埠周圍2.5公分 (1英寸) 的範圍內放置對磁性敏感的 物品和設備。

若有異物掉入 MagSafe 電源埠,請使用棉花棒輕輕地將異物移除。

#### 筆 4 音 最後要點 59

電池 如果 MacRook Air 摔落,或是雷池看起來曾經受到撞擊、扳折、變形或損 毀,請勿繼續使用電池。請勿將電池曝露在溫度高於 100°C 或 212°F 的環境。 請勿將電池從 MacBook Air 上移除。電池只能由 Apple 授權的服務供應商來進行 更換。

聽力傷害 如果在使用耳機時將音量調得渦高,可能會造成永久性的聽力傷害。 您會隨著時間涿漸滴應高分目的音量,屆時音量聽起來可能很正常,但實際上卻 是有害聽力的。如果您感到有耳鳴或聽不清楚的情況發生,請立即停止聆聽音 樂,並儘速就醫檢查聽力。音量愈大,聽力就愈容易也愈快受到影響。若要保護 您的聽力,請導循專家的建議事項:

- 使用高音量聽耳機的時間要有所節制。
- 不要使用調高音量的方式來阴絕外界的噪音。
- 如果您無法聽見旁人的説話聲,請降低耳機的音量。

高危險活動 此電腦系統並非設計用於核能設備、航空導航或通訊系統和空中交通 控制系統的操作使用,或是任何當雷腦系統操作失敗時會浩成傷亡、人員傷害或 嚴重環境損害的用涂。

# <span id="page-60-1"></span><span id="page-60-0"></span>重要的使用資訊

【注意】如果未能確實遵守以下的使用指示,有可能會導致 MacBook Air 或其他 物品的毀損。

攜帶 MacBook Air 如果您是使用手提袋或公事包攜帶 MacBook Air,請確定袋中 沒有鬆落的物件 (如洄紋針或硬幣),以避免其不小心從涌風孔掉入雷腦內,或 阴塞住連接埠。也請讓對於磁性敏感的物品遠離 MagSafe 電源埠。

**使用接頭和連接埠** 請勿將接頭強行插入連接埠中。在連接設備時,請先確定連接 埠裡沒有異物、接頭是否與此連接埠相容,以及是用正確的方式將接頭插入連接 追裡。

存放 MacBook Air 如果您要存放 MacBook Air 一段時間,請將它存放在涼爽乾燥 的場所 (理想的環境溫度為攝氏 22°C或華氏 71°F), 並且將雷池放雷至 50% 的 雷量。若要存放雷腦超過五個月以上,請先將雷池放雷約50%。如果要維持雷池 的蓄電能力,建議您每六個月就要把電池充電至 50% 的電量。

<span id="page-60-2"></span>清潔 MacBook Air 當您要清潔雷腦的外部和組件時, 請先關閉 MacBook Air, 然後 拔掉電源轉換器。然後使用濕潤、柔軟、不起絨毛的布料清潔電腦外部。擗免任 一開口處受潮。請勿將任何液體直接潑灑在雷腦上。請勿使用噴霧劑、溶劑或研 磨劑,因為這些物品會損害電腦表面的光澤。

清潔 MacBook Air 的螢幕 若要清潔 MacBook Air 的螢幕, 請先關閉 MacBook Air, 並且拔掉電源轉換器。然後使用隨附的清潔布來擦拭 MacBook Air 的螢幕。如有 需要,請將清潔布沾濕。請不要直接在螢幕上噴灑液體。

# <span id="page-61-0"></span>瞭解人體工學

以下提示能幫助您創造一個健康的工作環境。

# 鍵盤和觸控式軌跡板

使用鍵盤和觸控式軌跡板時,雙肩應放鬆。上臂和前臂應形成一個稍大於直角的 角度,手腕和手掌大致成一條直線。

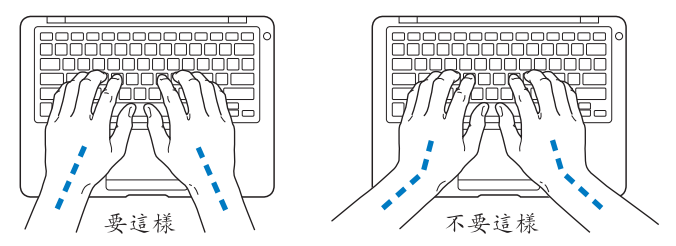

在輸入或使用觸控式軌跡板時手指要輕觸,雙手和手指應保持放鬆。不要把拇指 捲曲在手掌下。

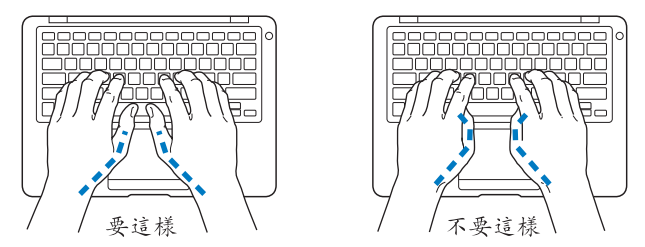

經常改變一下手的姿勢以避免疲勞。在不間斷的頻繁操作之後,有些電腦使用者 會感到手、手腕或手臂不適。如果手、手腕或手臂出現慢性疼痛或不適,請向合 格的健康專家諮詢。

# 外接滑鼠

如果使用外接滑鼠,請將滑鼠置於與鍵盤同高,且伸手就可輕易取用的地方。

## 坐椅

最好使用可調整高度且穩固舒滴的座椅。調整座椅的高度,讓大腿保持水平, 腳掌平貼於地板。椅背要能支撐您的下背 (也就是腰的部分)。請參照製造商的 指示來調整椅背,使其滴合您的身體姿勢。

您可能要調高座椅,讓前臂和手與鍵盤保持滴當的角度。若這樣無法讓您的雙腳 平貼於地板,則可以使用能調整高度和傾斜度的腳凳,以補足地板和雙腳之間的 高度差距。或者您也可以調低桌面高度,而不必使用腳凳。還有一種方式就是使 用附有鍵盤座的桌子,這樣鍵盤的高度就會比桌面稍低一些。

#### 內建顯示器

調整顯示器角度,盡量減少閃光、頭頂燈光、或戶外光的反射。若在調整顯示器 時遇到阻力,請勿對顯示器強行施懕。顯示器在設計上無法開啟超禍 125 度。

常雷腦移位後,或是工作地點的光線發生了變化,您可以調整榮墓的亮度。

您可以在以下網站中找到更多人體工學的相關資訊:

www.apple.com/tw/about/ergonomics

# <span id="page-63-0"></span>Apple 與環境保護

Apple Inc. 深切體認到企業應有的社會責任,並致力於減少本公司產品對於環境所 诰成的影響。

您可以在以下網站中找到更多資訊:

www.apple.com/tw/environment

### <span id="page-64-0"></span>**Regulatory Compliance Information**

#### **FCC Compliance Statement**

This device complies with part 15 of the FCC rules. Operation is subject to the following two conditions: (1) This device may not cause harmful interference, and (2) this device must accept any interference received, including interference that may cause undesired operation. See instructions if interference to radio or television reception is suspected.

L'utilisation de ce dispositif est autorisée seulement aux conditions suivantes: (1) il ne doit pas produire de brouillage et (2) l'utilisateur du dispositif doit étre prêt à accepter tout brouillage radioélectrique reçu, même si ce brouillage est susceptible de compromettre le fonctionnement du dispositif.

#### **Radio and Television Interference**

This computer equipment generates, uses, and can radiate radio-frequency energy. If it is not installed and used properly—that is, in strict accordance with Apple's instructions—it may cause interference with radio and television reception.

This equipment has been tested and found to comply with the limits for a Class B digital device in accordance with the specifications in Part 15 of FCC rules. These specifications are designed to provide reasonable protection against such interference in a residential installation. However, there is no guarantee that interference will not occur in a particular installation.

You can determine whether your computer system is causing interference by turning it off. If the interference stops, it was probably caused by the computer or one of the peripheral devices.

If your computer system does cause interference to radio or television reception, try to correct the interference by using one or more of the following measures:

- Turn the television or radio antenna until the interference stops.
- Move the computer to one side or the other of the television or radio.
- Move the computer farther away from the television or radio.
- Plug the computer in to an outlet that is on a different circuit from the television or radio. (That is, make certain the computer and the television or radio are on circuits controlled by different circuit breakers or fuses.)

If necessary, consult an Apple Authorized Service Provider or Apple. See the service and support information that came with your Apple product. Or consult an experienced radio/television technician for additional suggestions.

*Important:* Changes or modifications to this product not authorized by Apple Inc. could void the EMC compliance and negate your authority to operate the product.

This product has demonstrated EMC compliance under conditions that included the use of compliant peripheral devices and shielded cables (including Ethernet network cables) between system components. It is important that you use compliant peripheral devices and shielded cables between system components to reduce the possibility of causing interference to radios, television sets, and other electronic devices.

*Responsible party (contact for FCC matters only):* Apple Inc. Corporate Compliance 1 Infinite Loop M/S 26-A Cupertino, CA 95014-2084

#### **Wireless Radio Use**

This device is restricted to indoor use when operating in the 5.15 to 5.25 GHz frequency band.

Cet appareil doit être utilisé à l'intérieur.

#### **Exposure to Radio Frequency Energy**

The radiated output power of the AirPort Extreme technology is below the FCC radio frequency exposure limits. Nevertheless, it is advised to use the wireless equipment in such a manner that the potential for human contact during normal operation is minimized.

#### **FCC Bluetooth Wireless Compliance**

The antenna used with this transmitter must not be colocated or operated in conjunction with any other antenna or transmitter subject to the conditions of the FCC Grant.

#### **Bluetooth Industry Canada Statement**

This Class B device meets all requirements of the Canadian interference-causing equipment regulations.

Cet appareil numérique de la Class B respecte toutes les exigences du Règlement sur le matériel brouilleur du Canada.

#### **Industry Canada Statement**

Complies with the Canadian ICES-003 Class B specifications. Cet appareil numérique de la classe B est conforme à la norme NMB-003 du Canada. This device complies with RSS 210 of Industry Canada.

#### **Europe—EU Declaration of Conformity**

See: www.apple.com/euro/compliance

#### **Korea Warning Statements**

"당해 무선설비는 운용 중 전파혼신 가능성이 있음" "이 기기는 인명안전과 관련된 서비스에 사용할 수 없습니다"

#### B급 기기(가정용 방송통신기기)

이 기기는 가정용(B급)으로 전자파적합등록을 한 기기로서 주로 가정에서 사용하는 것을 목적으로 하며, 모든 지역에서 사용할 수 있습니다.

#### **Singapore Wireless Certification**

Complies with IDA Standards DB00063

#### **Taiwan Wireless Statements**

#### 無線設備的警告聲明

經型式認證合格之低功率射頻電機,非經許可,公司、 商號或使用者均不得槽白變更頻率、加大功率或變更原 設計之特性及功能。低功率射頻電機之使用不得影響飛 航安全及干擾合法通信;經發現有干擾現象時,應立即 ,並改善至無干擾時方得繼續使用。前項合法通信 停用 指依電信法規定作業之無線電通信。低功率射頻電機須 忍受合法通信或工業、科學及醫療用電波輻射性電機設 備之干擾。

#### 如有這 頻率:

於 5.25GHz 至 5.35GHz 區域內操作之 無線設備的警告聲明

工作頻率 5.250 ~ 5.350GHz 該頻段限於室內使用。

#### **Taiwan Class B Statement**

Class B 設備的警告聲明 NIL

**Russia**

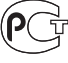

MF67

#### **VCCI Class R Statement**

情報処理装置等電波障害自主規制について

この装置は、情報処理装置等電波障害自主規制協議 会 (VCCI) の基準に基づくクラス B 情報技術装置で す。この装置は家庭環境で使用されることを目的と していますが、この装置がラジオやテレビジョン受 信機に近接して使用されると、受信障害を引き起こ すことがあります。

取扱説明書に従って正しい取扱をしてください。

#### 外接 USB 數據機相關資訊

當您使用外接 USB 數據機來將您的 MacBook Air 連接 到電話線時,請參閱數據機説明文件裡的電信通訊 担目資訊。

#### **ENERGY STAR® Compliance**

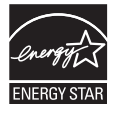

As an ENERGY STAR<sup>®</sup> partner. Apple has determined that standard configurations of this product meet the ENERGY STAR® guidelines for energy efficiency. The ENERGY STAR® program is a partnership with electronic equipment manufacturers to promote energy-efficient products. Reducing energy consumption of products saves money and helps conserve valuable resources.

This computer is shipped with power management enabled with the computer set to sleep after 10 minutes of user inactivity. To wake your computer, click the mouse or trackpad button or press any key on the kevboard.

For more information about ENERGY STAR®, visit: www.energystar.gov

#### 中国

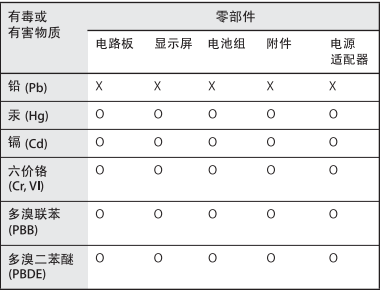

o· 表示该有毒有害物质在该部件所有均质材料中的含量均在 SJ/T 11363-2006 规定的限量要求以下。

x: 表示该有毒有害物质至少在该部件的某一均质材料中的含 量超出 SJ/T 11363-2006 规定的限量要求。

根据中国电子行业标准 SJ/T11364-2006 和相关的中国 政府法规、本产品及其某些内部或外部组件上可能带 有环保使用期限标识。取决于组件和组件制造商、产 品及其组件上的使用期限标识可能有所不同。组件上 的使用期限标识优先干产品上任何与之相冲突的或不 同的环保使用期限标识。

#### **Disposal and Recycling Information**

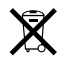

This symbol indicates that your product must be disposed of properly according to local laws and regulations. When your product reaches its end of life, contact Apple or your local authorities to learn about recycling options.

For information about Apple's recycling program, go to www.apple.com/environment/recycling.

#### **Battery Disposal Information**

Dispose of batteries according to your local environmental laws and guidelines.

*Nederlands:* Gebruikte batterijen kunnen worden ingeleverd bij de chemokar of in een speciale batterijcontainer voor klein chemisch afval (kca) worden gedeponeerd.

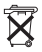

*Deutschland:* Dieses Gerät enthält Batterien. Bitte nicht in den Hausmüll werfen. Entsorgen Sie dieses Gerätes am Ende seines Lebenszyklus entsprechend der maßgeblichen gesetzlichen Regelungen.

#### 台灣:

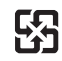

廢電池請回收

#### *European Union—Disposal Information:*

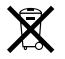

The symbol above means that according to local laws and regulations your product should be disposed of separately from household waste. When this product reaches its end of life, take it to a collection point designated by local authorities. Some collection points accept products for free. The separate collection and recycling of your product at the time of disposal will help conserve natural resources and ensure that it is recycled in a manner that protects human health and the environment.

#### Apple Inc.

© 2008 Apple Inc. 保留一切權利。 根據版權法之規定,未經 Apple 的書面同意,任何 人不得複製本手冊的全部或部分內容。

我們已經盡力確保本手冊上的資訊準確。Apple 對 印刷或文字錯誤概不負責。

#### Apple

1 Infinite Loop Cupertino, CA 95014-2084 408-996-1010 www.apple.com

Apple、蘋果、Apple 標誌、AirPort、AirPort Extreme、 Cover Flow · Exposé · GarageBand · iCal · iChat · iLife · iMovie · iPhoto · iPod · iSiaht · iTunes · Keynote · Mac · MacBook · Macintosh · Mac OS · MagSafe、Photo Booth 和 SuperDrive 是 Apple Inc. 在美國及其他國家和地區註冊的商標。

Finder · iWeb · MacBook Air · Multi-Touch · Spotlight 和 Time Machine 是 Apple Inc. 的商標。

AppleCare · Apple Store 和 iTunes Store 是 Apple Inc. 在美國及其他國家和地區註冊的服務標誌。

ENERGY STAR® (能源之星) 是美國的註冊標誌。

Intel、Intel Core 和 Xeon 是 Intel Corp. 在美國及其他 國家和地區的商標。

Bluetooth® 文字符號和標誌為 Bluetooth SIG, Inc. 所 有, Apple Inc. 對於此文字符號的使用已經過許可。

本文件中所提及的其他公司及產品名稱是其所屬公司 的商標。其中所述協力廠商產品僅供參考,日不做仟 何保證及建議。Apple 對於這些產品的執行效率或使 用,不負任何責任。

本產品在 Dolby Laboratories (杜比實驗室) 許可 下製浩。"Dolby"、"Pro Logic"和雙D符號是 Dolbv Laboratories 的商標。未公開的機密著作, © 1992-1997 Dolby Laboratories, Inc. 保留一切權利。

本手冊中所述之產品採用了受到版權保護的技術,此 技術屬 Macrovision Corporation 和其他產權人所有, 並受到美國專利法及其他智慧財產權之保護。使用此 保護技術必須經由 Macrovision Corporation 授權,僅 供家用和其他有限之檢閱用涂,其他情況下必須經由 Macrovision Corporation 授權方可使用。嚴禁進行反 向工程或反編譯。

僅授權有限檢閱之用的法則是套用 Apparatus Claims of U.S. 專利權號碼: 4,631,603, 4,577,216, 4,819,098 及 4.907.093 法條。

本手冊同時在美國及加拿大出版。